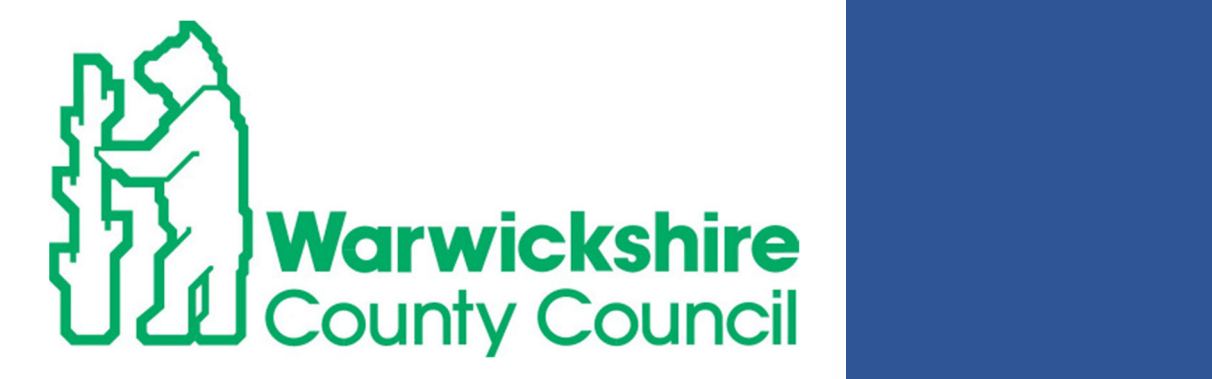

## AtlasWeb Asbestos User Guide

OFFICIAL

### AtlasWeb<sup></sup>

### Where is your Asbestos Management Plan (AMP)?

AtlasWeb is your online AMP, it provides you with all the information required to manage asbestos within your site.

CLICK HERE

 $\setminus$ 

### How To Access AtlasWeb

(1) Go to the Wes website https://apps.warwickshire.gov.uk/Wes/ and click Log in.

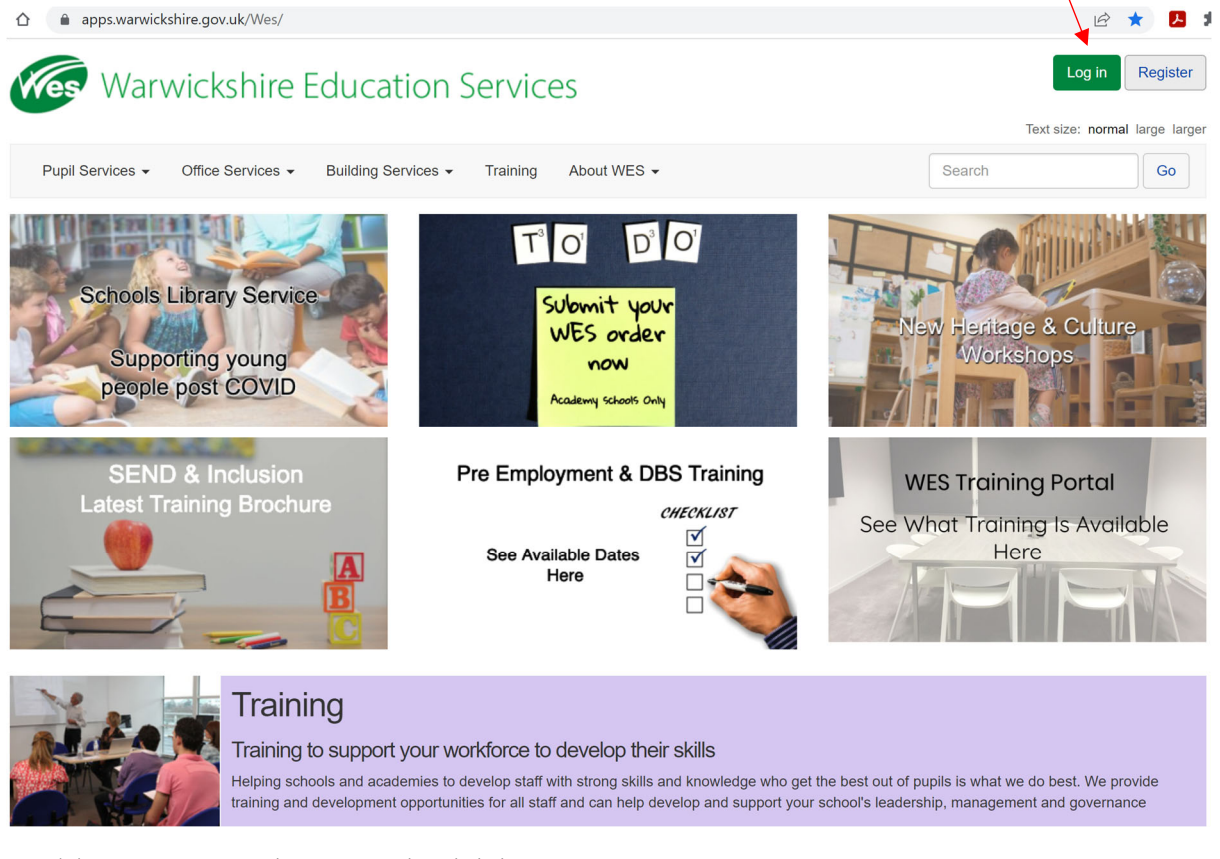

(2) Enter your Email & Password and click Sign in.

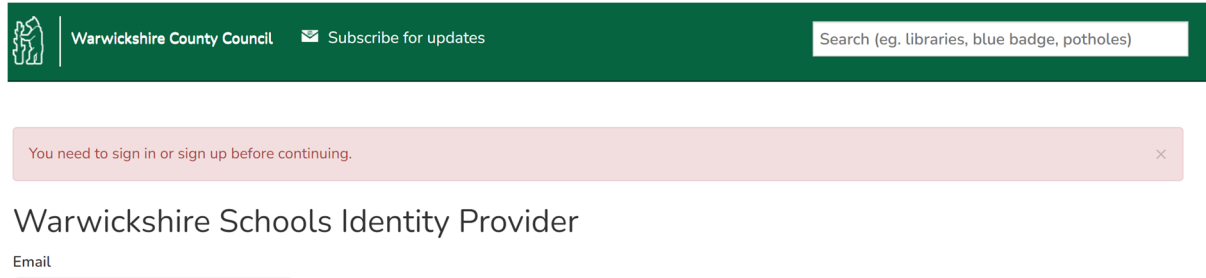

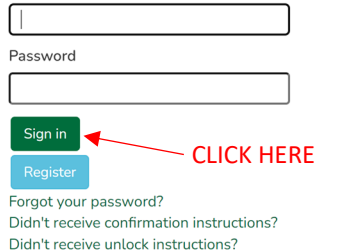

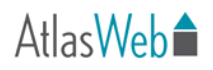

(3) Click on View my applications.

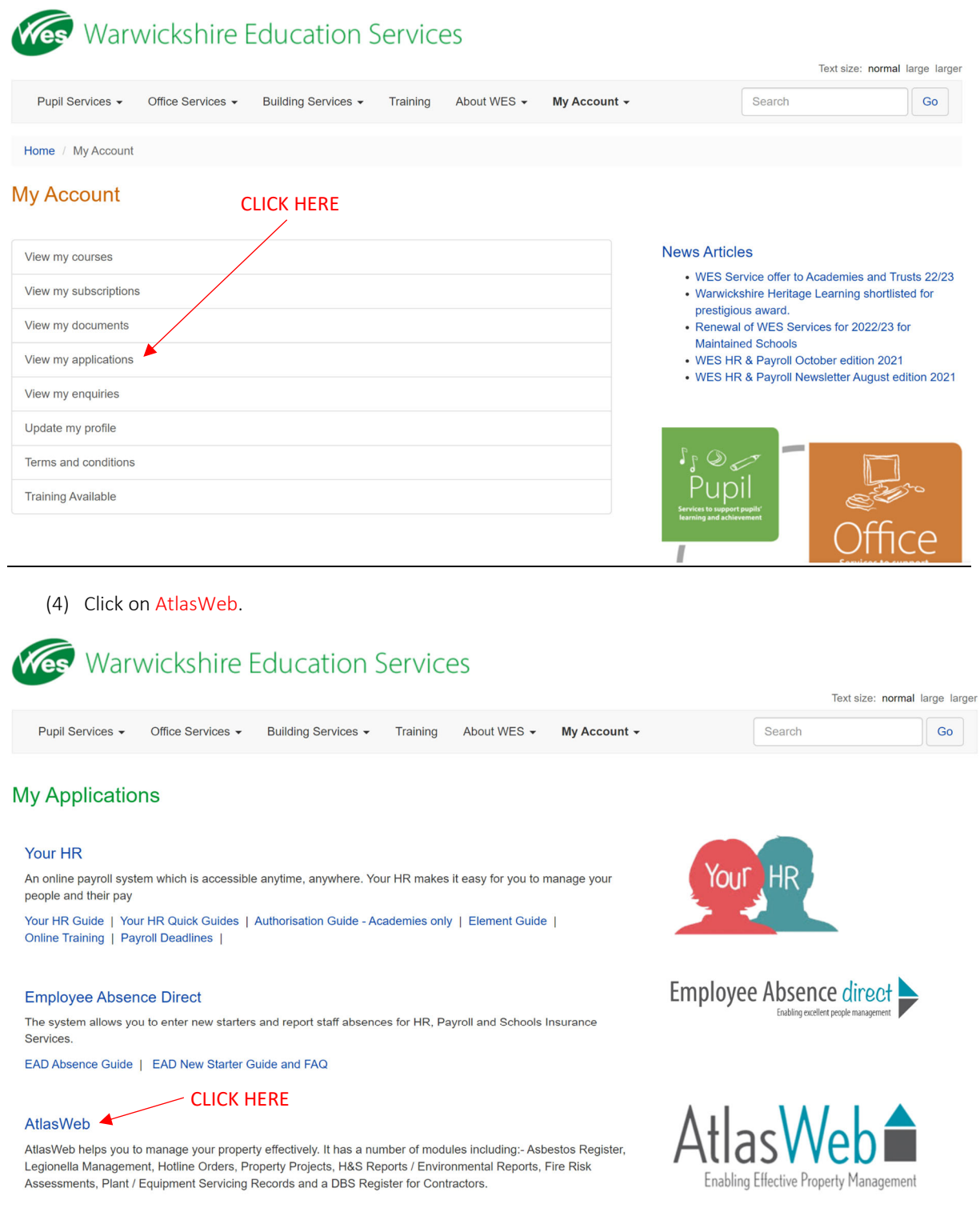

j.

### How To Access Asbestos Information on AtlasWeb

(5) Click on Property Information

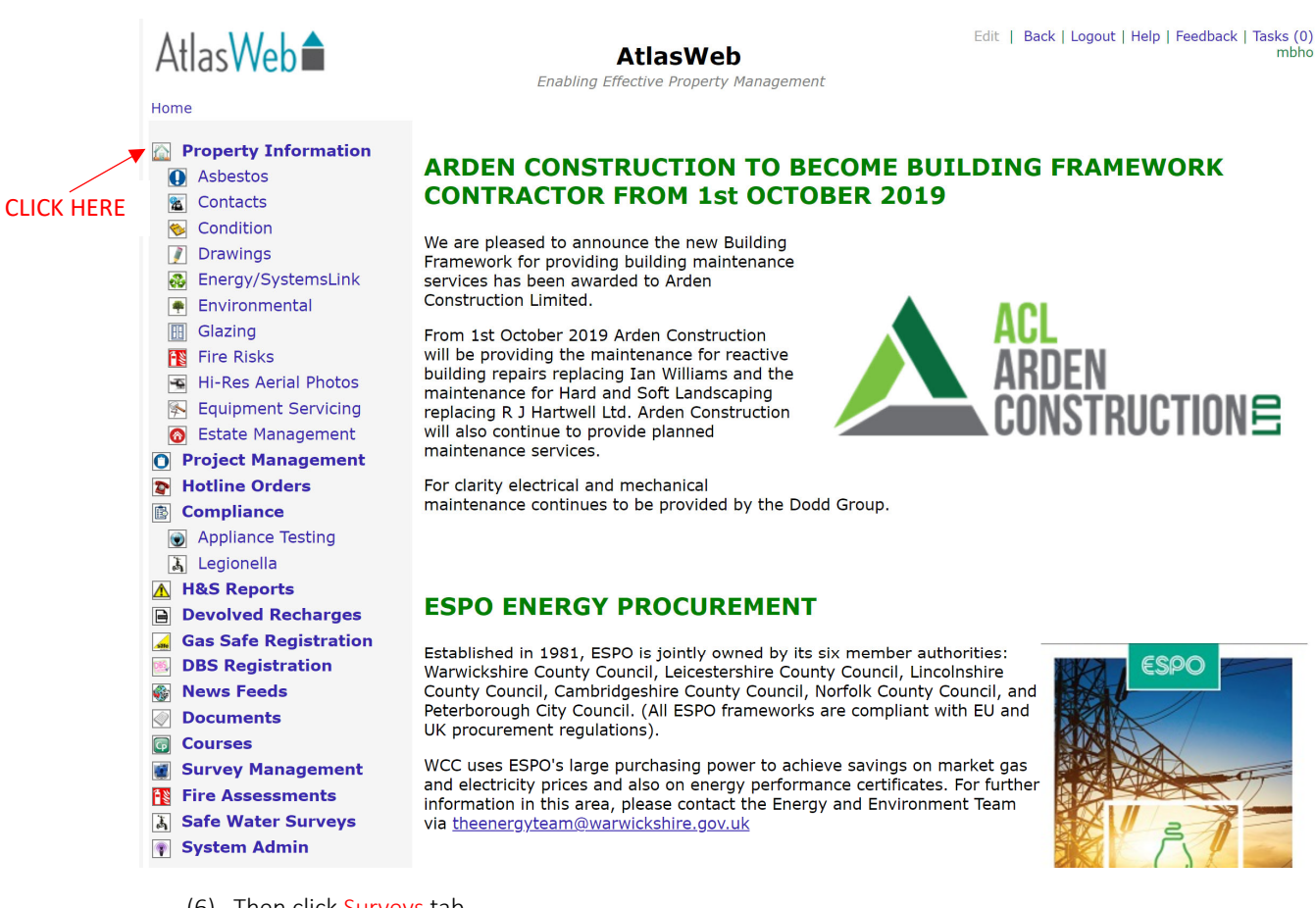

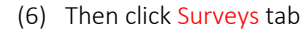

CLICK HERE

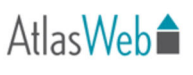

**AtlasWeb Property Portfolio** Enabling Effective Property Management

Edit | Back | Logout | Help | Feedback | Tasks (0)

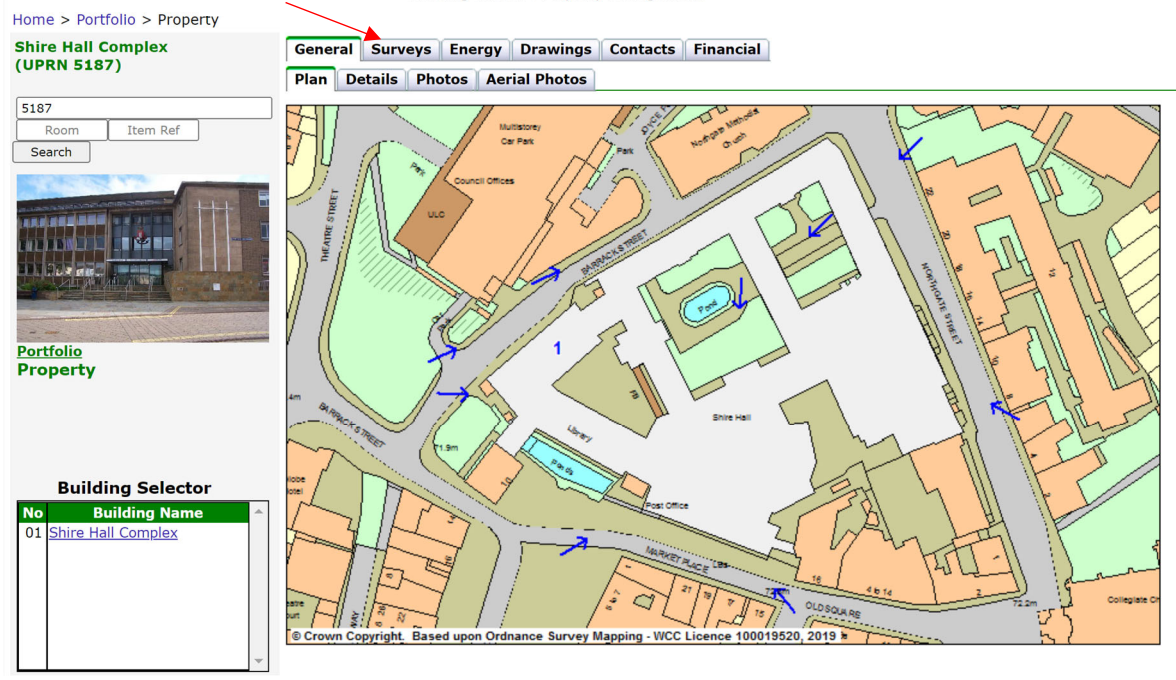

### AtlasWeb<sup></sup>

(7) Asbestos tab should automatically be selected, if not click.

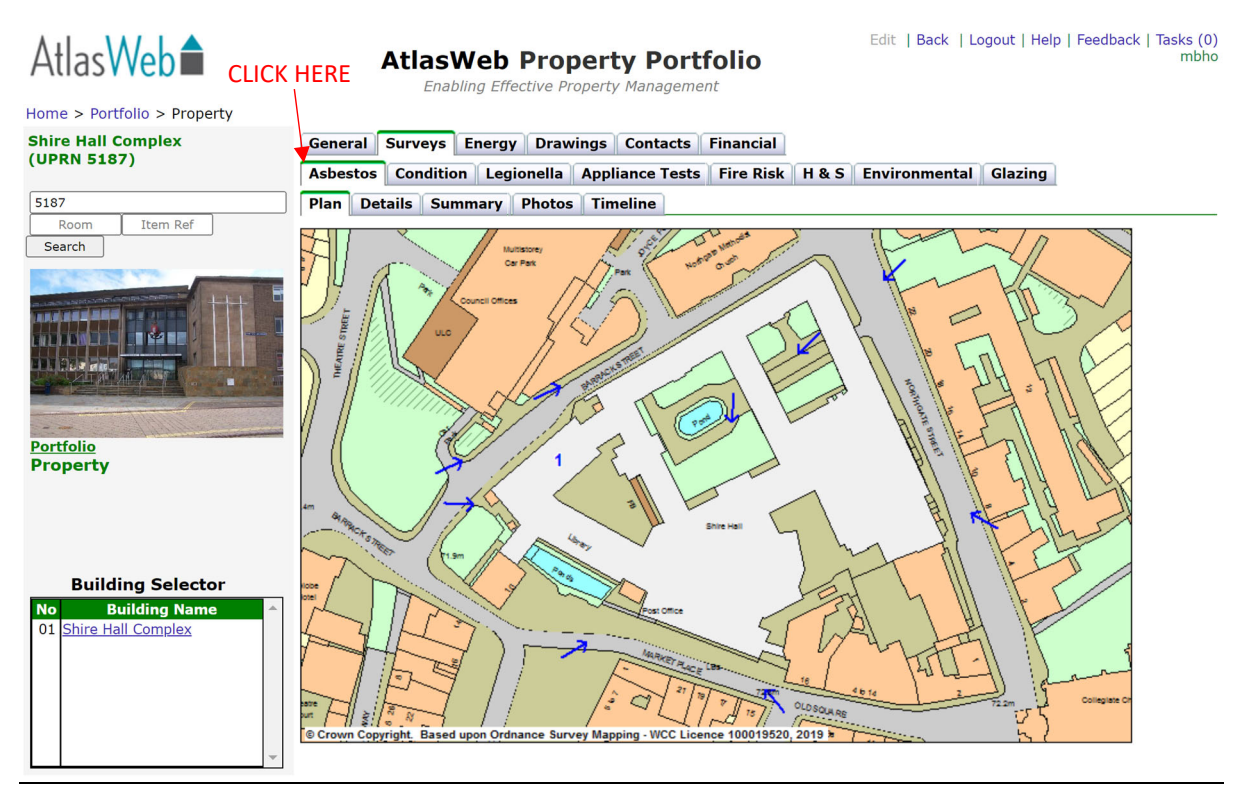

(8) You will be presented with the different tabs within the asbestos section.

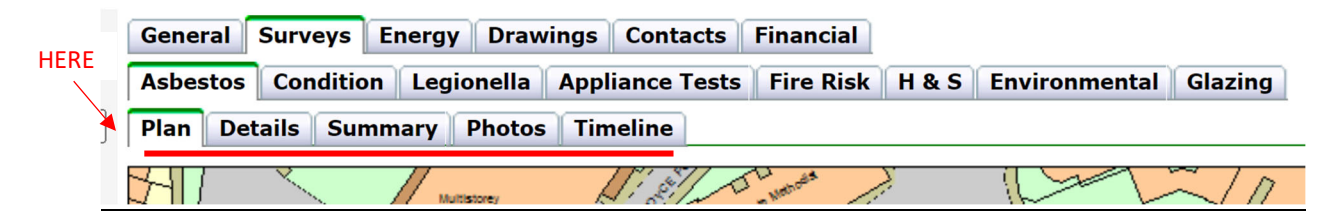

(9) To view annotated plans with the location of asbestos within building, click on the building you wish to view within the Building Selector.

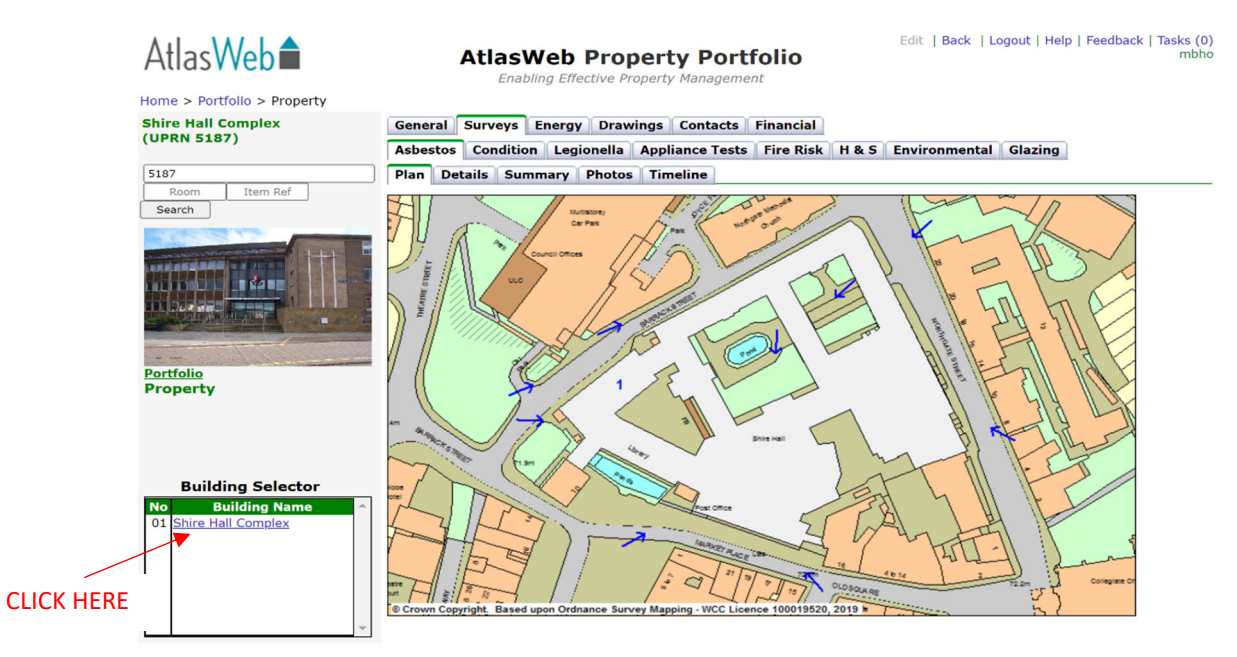

### AtlasWeb<sup></sup>

(10) Then click which floor you want to view from Floor Selector.

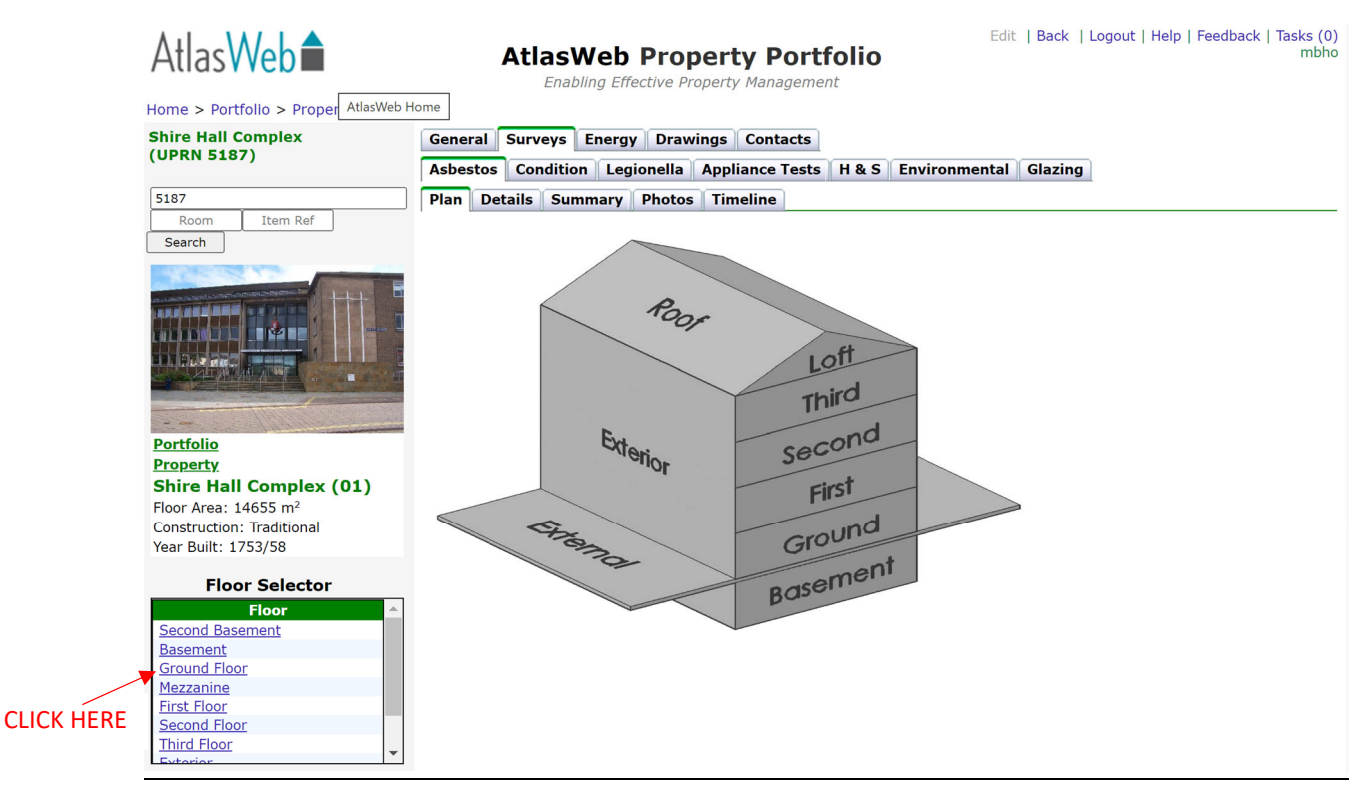

(11) You will be presented with the annotated plan. To return to floor selector click on Building at top of page.

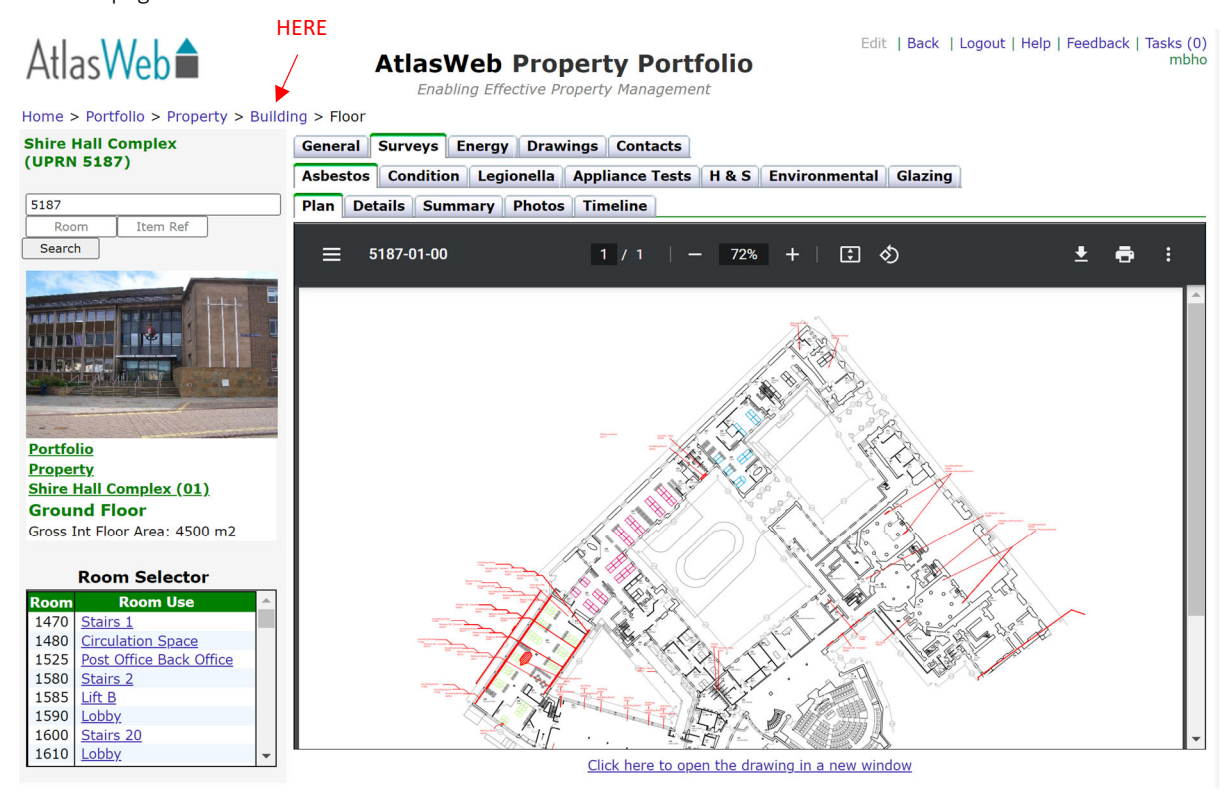

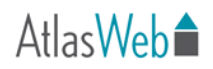

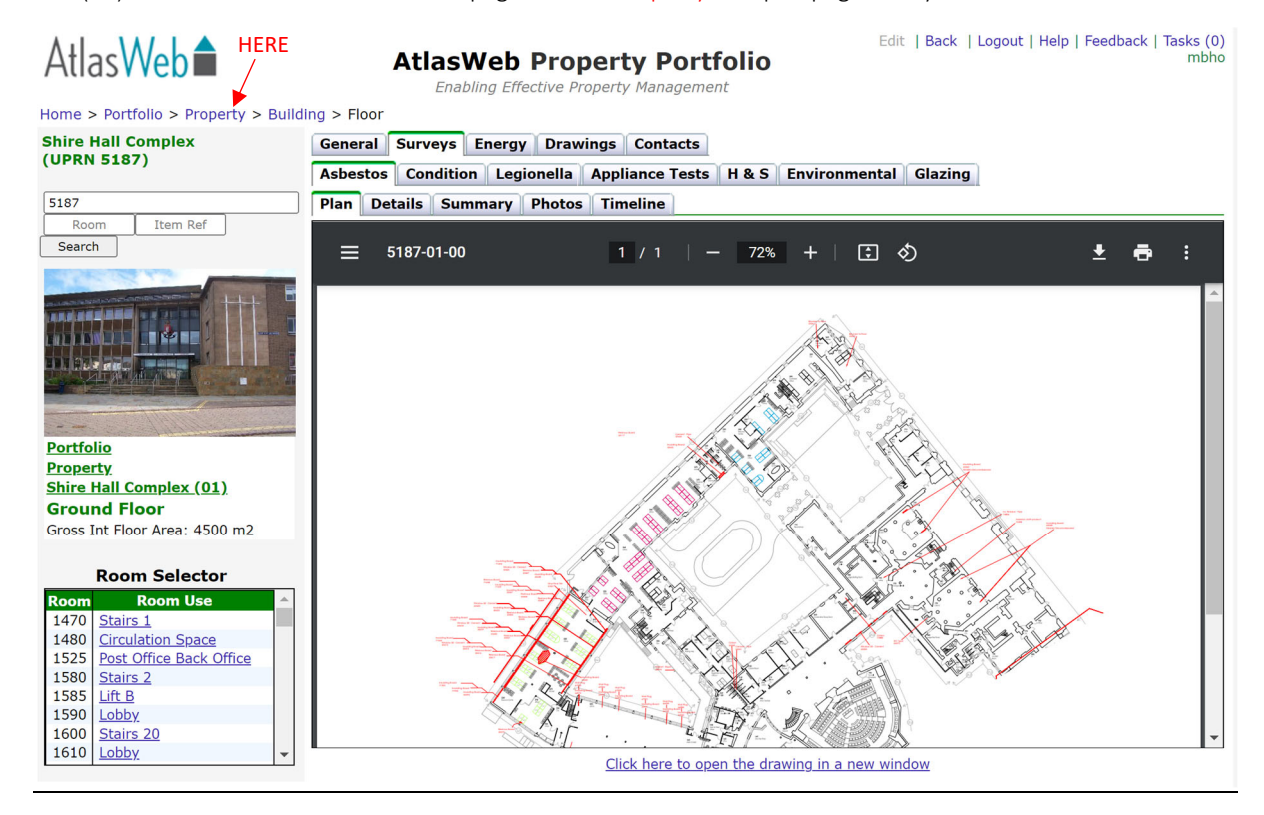

(12) To return to the main overview page click on Property at top of page at any time.

(13) Click on the Details tab to see overview of survey findings within rooms (asbestos register). This will show a snapshot of any asbestos items, sampled non‐asbestos items, no accesses areas and recommended actions. To view more detailed information for any item click on the item number.

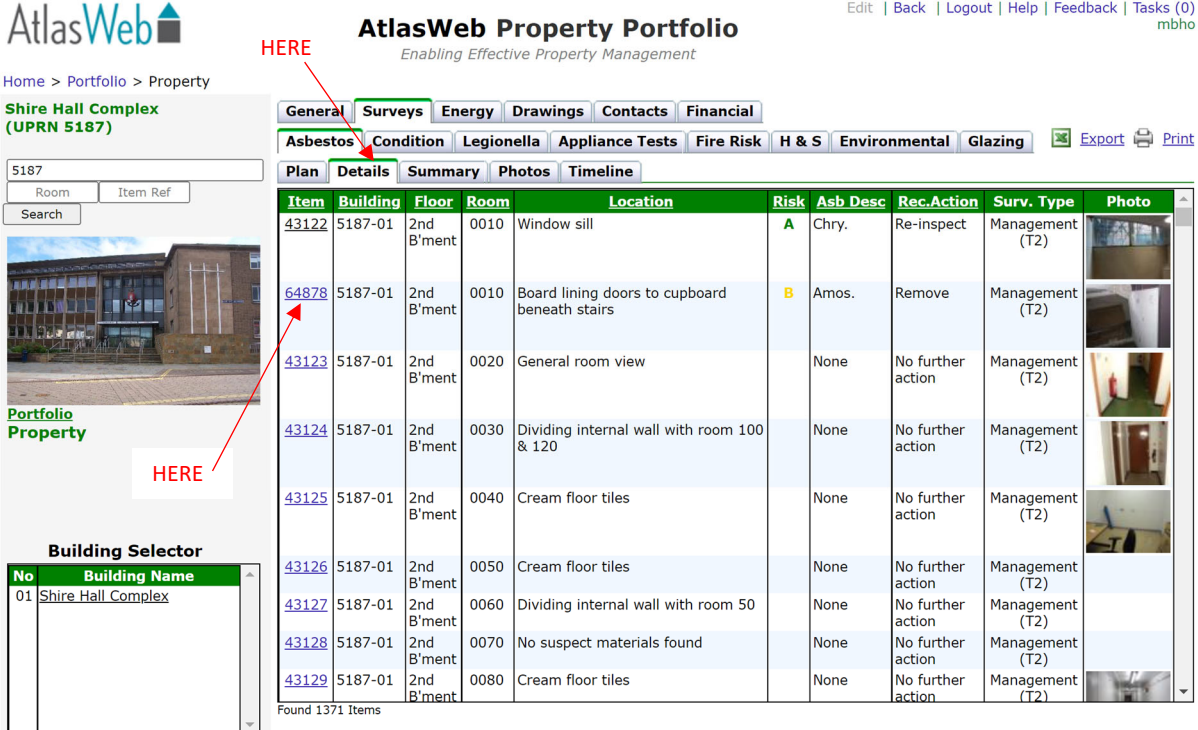

(14) This will show all information about item. Material & priority assessment, comments made by surveyor, non‐asbestos items within room, recommended action.

To return to overview click on Property at top of page as shown in step 12.

Atlas Web<sup>1</sup> Edit | Back | Logout | Help | Feedback | Tasks (0) **AtlasWeb Property Portfolio** Enabling Effective Property Management Home > Portfolio > Property > Building > Floor > Room > Item Shire Hall Complex<br>(UPRN 5187) Property item list First  $\boxed{\leftarrow}$   $\boxed{\leftarrow}$   $\boxed{\leftarrow}$  Last Item 2/1371 displayed **Material Assessment** Asb type:<br>Product type: 2 Amosite 5187 2 Insulating Board Item Ref Room Condition/Damage: 1 Minor Localised Damag Search 1 Encapsulated AIB **Surface treatment:** Material assessment total: 6 Material assessment risk: B - Unlikely to pose imminent iealth ric **Identification:** Strongly presumed Quantity:  $2.0$  sq.m Location: Board lining doors to cupboard beneath stairs Sample ref: Photo reference: **Photo file:** File uploaded **Portfolio Recommended Action & Timescale Property** Recommended action: Remove the asbestos **Shire Hall Complex (01)** Timescale: Within 12 months **Second Basement Complete by:** 08/10/2022 **Stairs 3 (0010) Comments & Additional Information Asbestos Item 64878** Other room components: Plaster ceiling, concrete ceiling and floor, plaster/brick walls, timber boxings 3 areas of minor damage were tape sealed as a precaution during July/Aug 2015 reinspection<br>therefore removal is recommended. 2021 Reinspection - The two separate panels appear to be made **Additional comments:** Surveyed 08/10/2021 (Current) of different materials, minor damage is present to the panel edges. Item History: Non-accessed areas: 08/10/2021 Management (T2) Non-accessed details: 19/11/2020 Management (T2) **Action Taken** 24/02/2020 Management (T2) **Action taken:** 11/12/2018 Management (T2) **Action completed on:** 25/09/2017 Management (T2) Removal project code: 26/07/2016 Management (T2) **Priority Assessment** 18/01/2016 Data Change Accessibility: Easily disturbed (Medium) 05/08/2015 Management (T2) Position/Location: Large Rooms 24/04/2014 Management (T2) Extent: Less than 10sqm 28/02/2011 Management (T2) **Occupant activity:** Low Disturbance No. of occupants:  $1 - 3$ Use frequency:<br>Average time in use: Infrequent Less than 1 hour per day Maintenance activity: Minor Disturbance **Maintenance frequency:** Less than 1 per annum 8

(15) To view the date of your last inspection and any reports that have been uploaded to Atlas click on the Summary tab. Look at the Survey History box at the bottom of the page, this will show you all surveys carried out at your site. You will see different survey types listed, Management = your annual management inspection, Refurb/Demo = survey carried out prior to any intrusive works, Remedial = asbestos removal. If you see a paperwork icon in Reports column you can click to show report for that survey. You can also view any certificates uploaded to a survey by clicking view in Certs column.

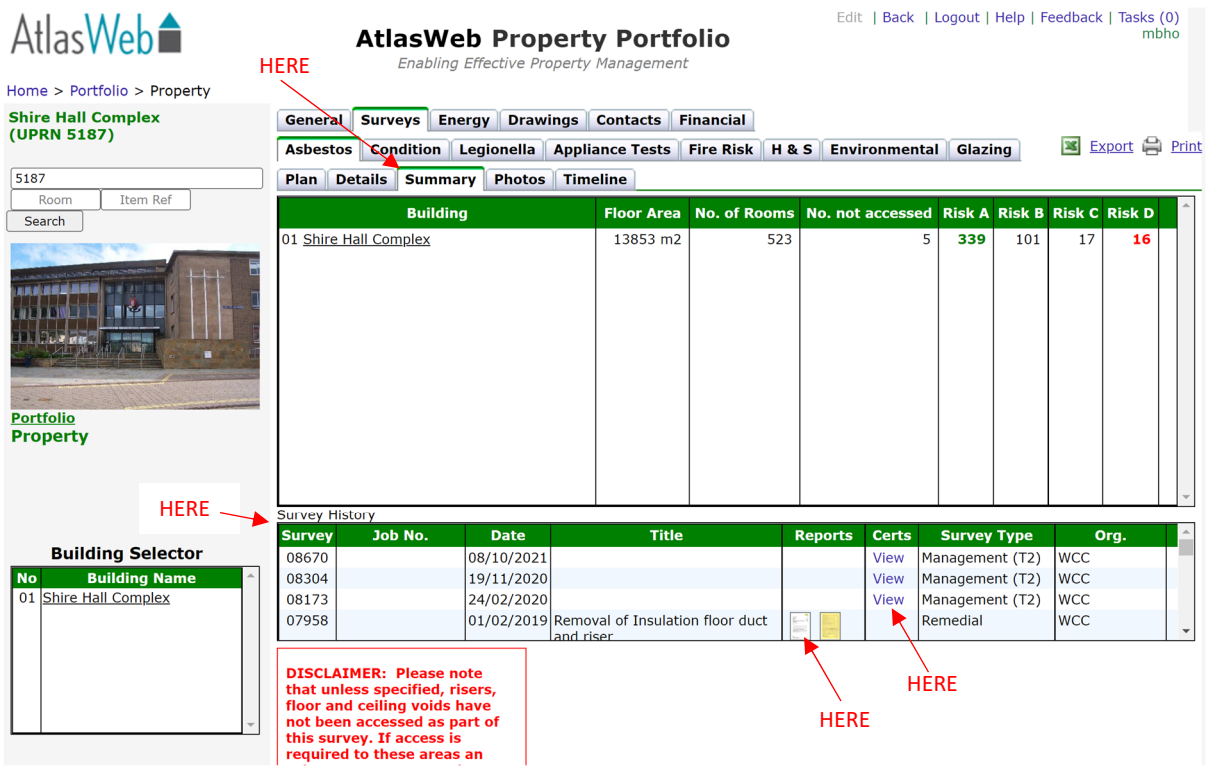

(16) To find contact details click on Contacts.

![](_page_8_Picture_4.jpeg)

### Document locations

(17) To view the asbestos policy and arrangements click on Documents.

![](_page_9_Picture_3.jpeg)

# ESPO

(18) Then click Asbestos.

### Atlas Web<sup>1</sup>

#### Home > Documents

**Documents** 

**All documents HERE** Asbestos **Asset Valuation** AtlasWeb **Capital Projects** Capitalisation **CDM 2015 Condition Contacts Drawings Energy Advice Energy Case Studies** Fire **HS2 Guidance** Legionella **M&E Dodd-WCC** Partnership **M&E Standards Property Protection Schools Information**  **AtlasWeb Documents** Enabling Effective Property Management

#### **Asbestos documents**

![](_page_9_Picture_12.jpeg)

![](_page_9_Picture_13.jpeg)

**Asbestos Management Eia** 

Asbestos Management Policy V. 3.0

Asbestos Management Procedure V. 3.0

Edit | Back | Logout | Help | Feedback | Tasks (0)

![](_page_10_Picture_0.jpeg)

### Emergency Procedures

Emergency procedures can be found within the asbestos arrangement document for maintained schools. For non‐maintained schools buying in to the WCC asbestos service please contact propertyrisk@warwickshire.gov.uk for further information.

### Training Records

Make sure you have up to date training records for all staff and a process in place to ensure training is carried out at correct intervals (annually).

Warwickshire County Council provides various training such as Caretaker Training and Role Of Responsible Person Training (RORP) if staff have attended any of these courses make sure certificates are available.

If further details are required please contact delivery compliance team or commissioning compliance team. propertyrisk@warwickshire.gov.uk cdmcompliance@warwickshire.gov.uk

#### Contractors

Make sure you have a procedure in place for making contractors aware of asbestos within your site. You should consult with the contractor for areas they will be working, check AtlasWeb and relay any information back, you should then make the contractor sign a sign in sheet to demonstrate they have read and understand the risks involved with their work.

### Self Help Schemes

If you do not use the services of the County Council's *Enabling Services* as an agent for new projects the Site Responsible Person is responsible for compliance with the Control of Asbestos Regulations 2012 and or WCC Asbestos Management Policy and Procedures. A plan for dealing with asbestos **MUST** be drawn up and agreed prior to any works commencing and a refurbishment/demolition survey carried out to identify any potential risks.

Necessary remedial works must be completed prior to works commencing by a fully licensed competent asbestos removal contractor (if the work allows).

Whilst the contractor must prepare the Risk Assessment/Method Statements detailing safe work practises it is the responsibility of the Client (person procuring the works) to review and accept the contractors Risk Assessments and Method Statements.

Any self help schemes must be approved by WCC through the current *Warwickshire County Council Works Approval Application Form*. Any enquiries please contact strategicassets@warwickshire.gov.uk